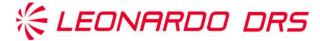

#### **DRS File Transfer Site Guidelines**

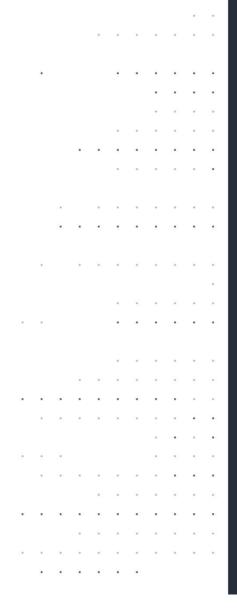

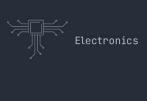

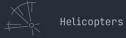

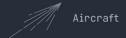

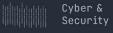

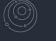

Space

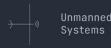

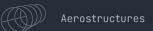

8/15/2023

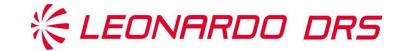

#### Step 1:

Your sponsor must initiate the request, which will prompt an invitation to register for the File Transfer Account.

Click on the link to register for a new account.

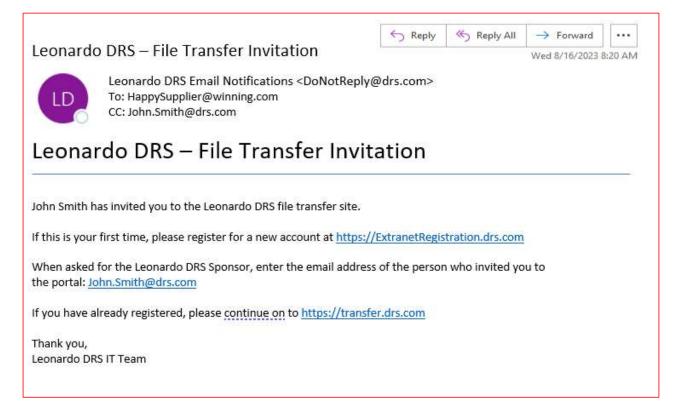

#### Step 2:

Input your information and submit form.

Be sure that the "Work Email Address" is the same address that Received the Welcome email from the previous slide.

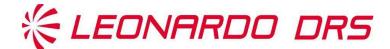

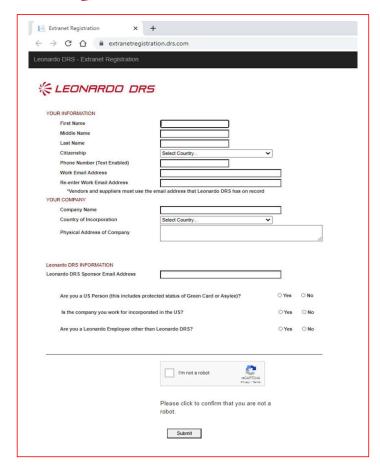

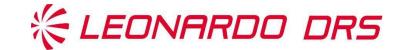

#### Step 3:

Check the box for File Transfer Site

Then Click "Register"

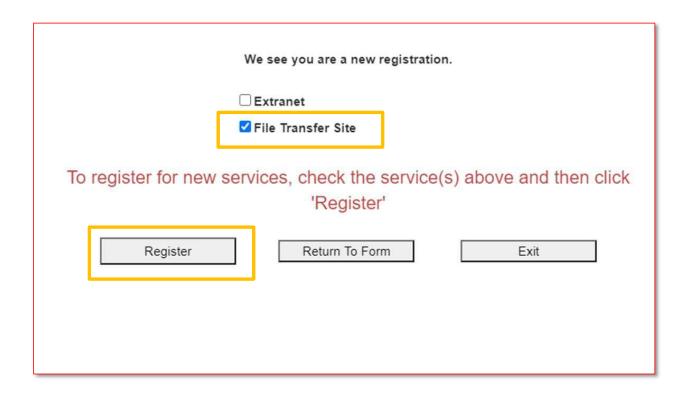

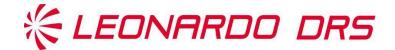

#### Step 4:

Confirmation Screen your registration was successful

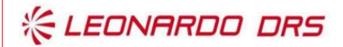

Thank you for your information. The Leonardo DRS sponsor will work with you going forward.

Click here to create another account

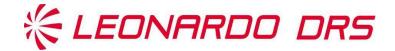

#### Step 5:

You will receive an email that your account was created and an attachment with instructions to complete a 4-part verification process.

Follow the instructions in the email link to complete setup/confirm 2-Factor Authentication.

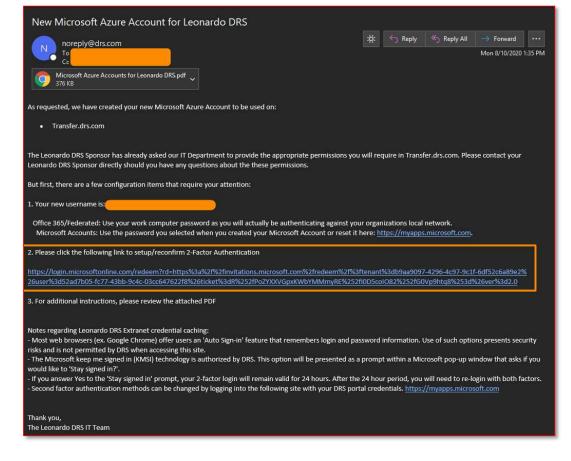

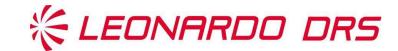

#### Step 6:

Clicking the link will direct you to a "Review Permissions" page.

Click "Accept".

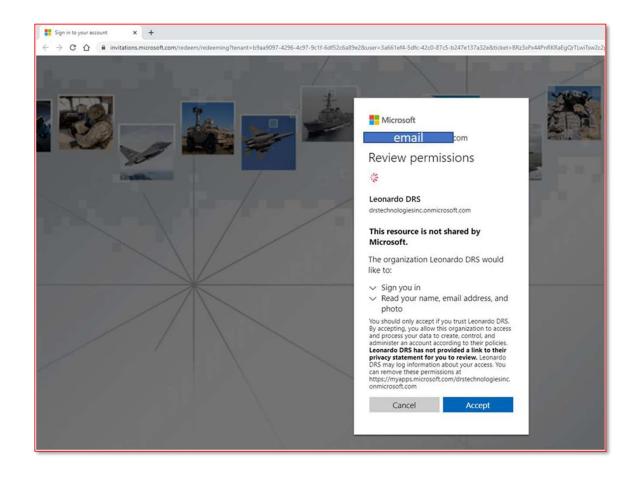

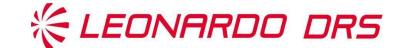

#### Step 7:

As part of the verification process, you will be required to input additional information.

Click "Next."

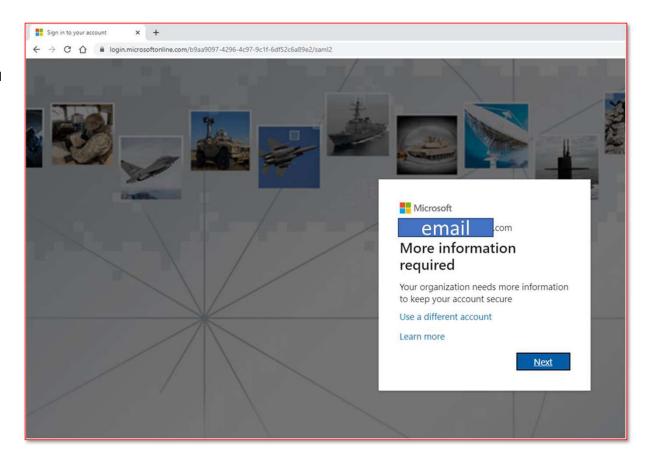

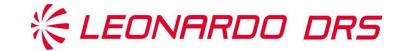

Step 8:

Input additional security verification, and preferred method to receive verification code.

Click "Next."

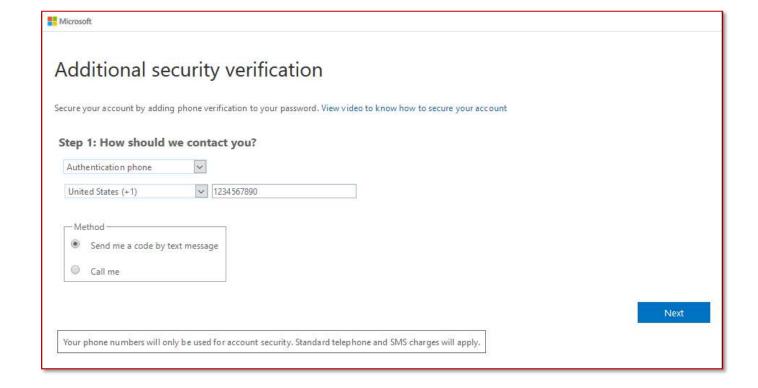

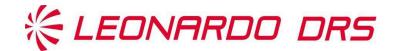

Step 9: Input verification code received and click "Verify."

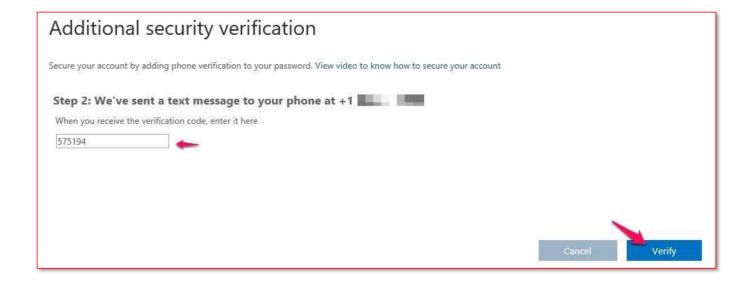

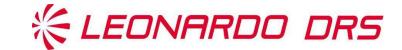

#### **Step 10:**

Confirmation that your Verification was Successful.

Click "Done."

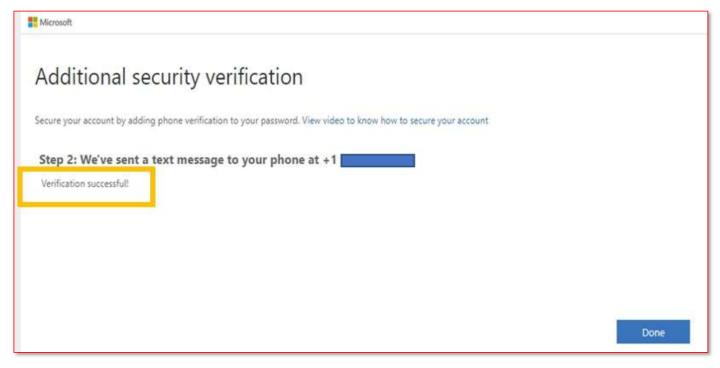

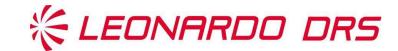

#### Step 11:

Once successful verification is complete, you will be directed to review the Leonardo DRS Terms of Use.

Review, then click, "Accept."

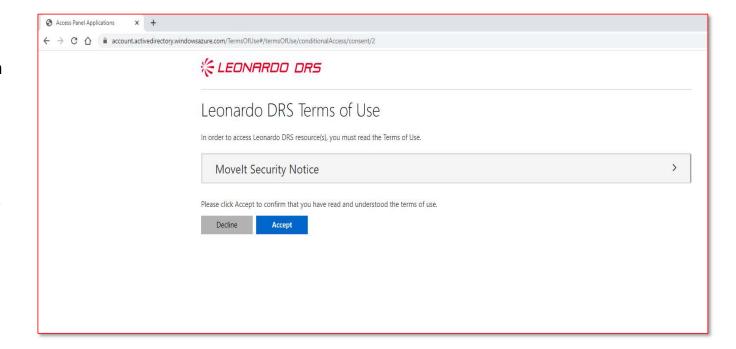

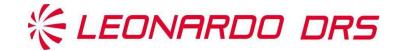

#### Congratulations!

Successful completion of the registration and verification process will complete the process to access the File Transfer site!

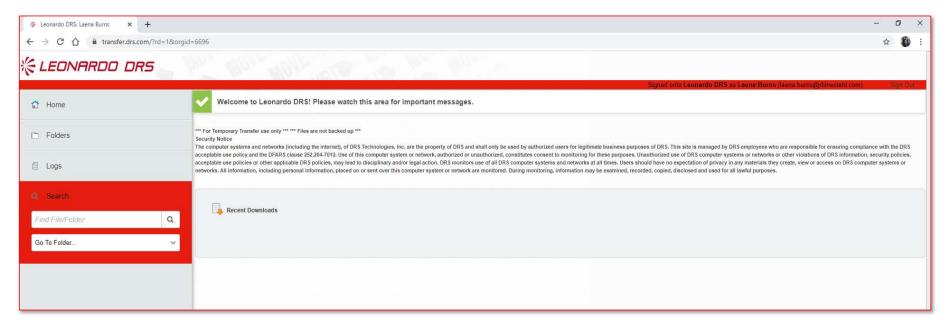

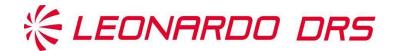

# Navigating the DRS File Transfer Site

• Upon logging in, you will only see folders that you have been given access to.

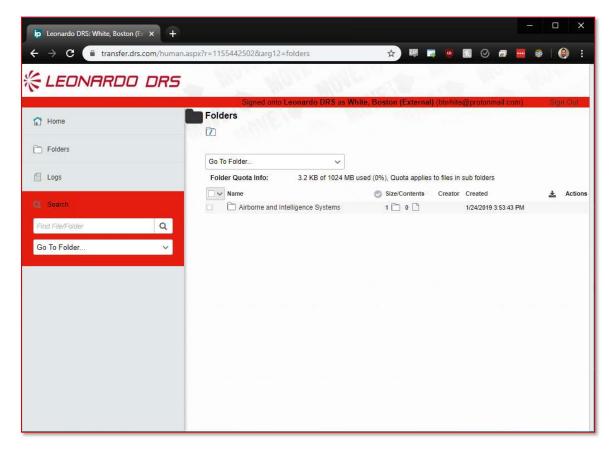

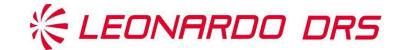

#### **Uploading Files**

There are two ways to upload files.

Note: not all non-DRS personal will have the ability to upload documents.

**Option 1:** Drag and Drop: Drag file(s) onto the page to upload them.

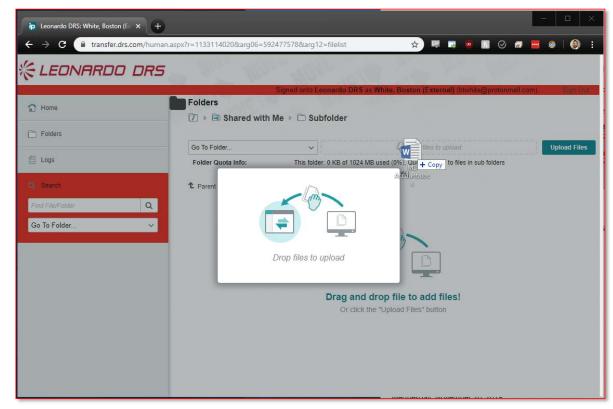

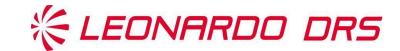

#### **Uploading Files**

There are two ways to upload files.

Note: not all non-DRS personal will have the ability to upload documents.

**Option 2:** Use the upload wizard by click on **Upload Files** (located on the right side of the page). From there, you can drag and drop or select **Browse...** to open a Windows Explorer window and select multiple files.

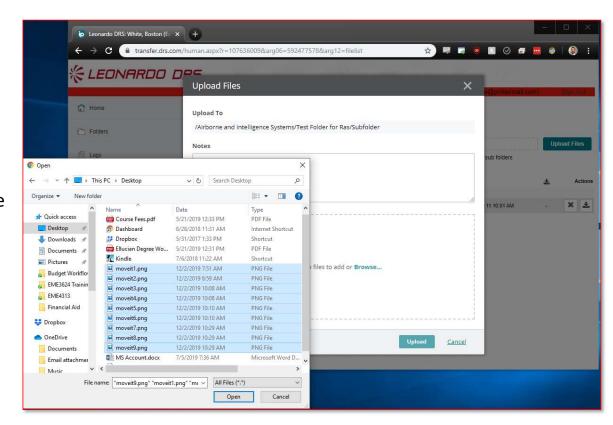

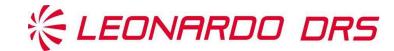

#### **Downloading Files**

There are three ways to download files.

**Option 1:** Click the file you want to download and choose **Download**.

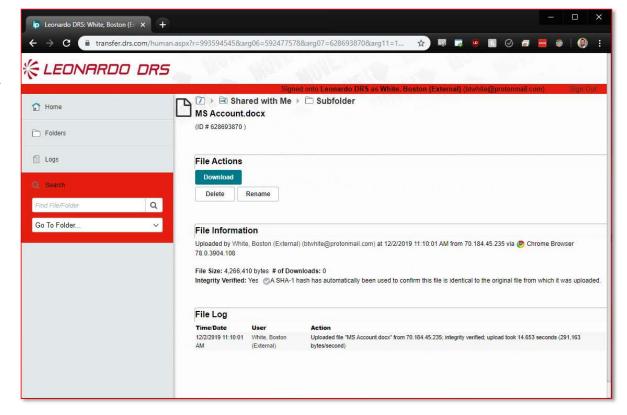

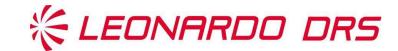

#### **Downloading Files**

There are three ways to download files.

**Option 2:** Click the **download icon** associated with the file you want to download (located on far right of file).

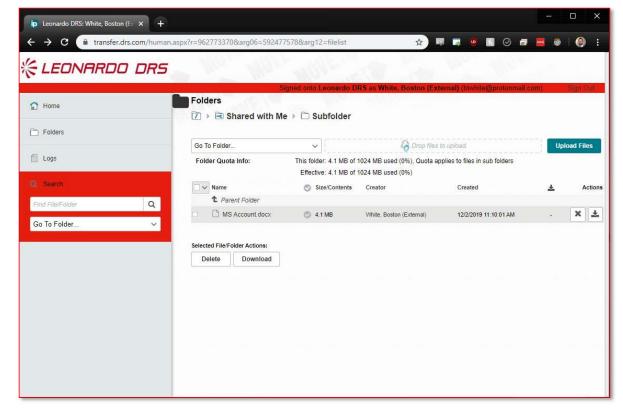

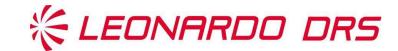

#### **Downloading Files**

There are three ways to download files.

**Option 3:** Select all the files you want to download using the checkboxes, then select **Download**.

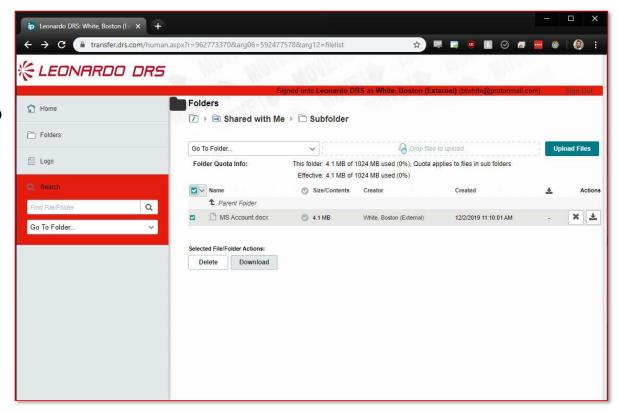

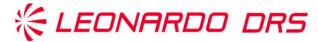

# THANK **YOU**FOR YOUR ATTENTION

leonardodrs.com